# **PROGRAMA de alfabetización DIGITAL para mujeres**

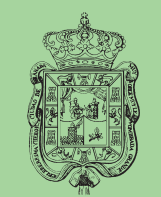

AYUNTAMIENTO DE GRANADA CONCEJALÍA DE IGUALDAD DE OPORTUNIDADES

# **internet para tod@s a**<br>**de**<br>**a**<br>**de**<br>**d**

**PROGRAMA de alfabetización DIGITAL para mujeres**

# **internet para tod@s**

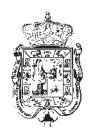

CONCEJALÍA DE IGUALDAD DE OPORTUNIDADES AYUNTAMIENTO DE GRANADA

© Ayuntamiento de Granada Concejalía de Igualdad de Oportunidades

Depósito Legal: GR. 1.811/2007 Imprime: Bodonia, s.l. - Granada

# **ÍNDICE**

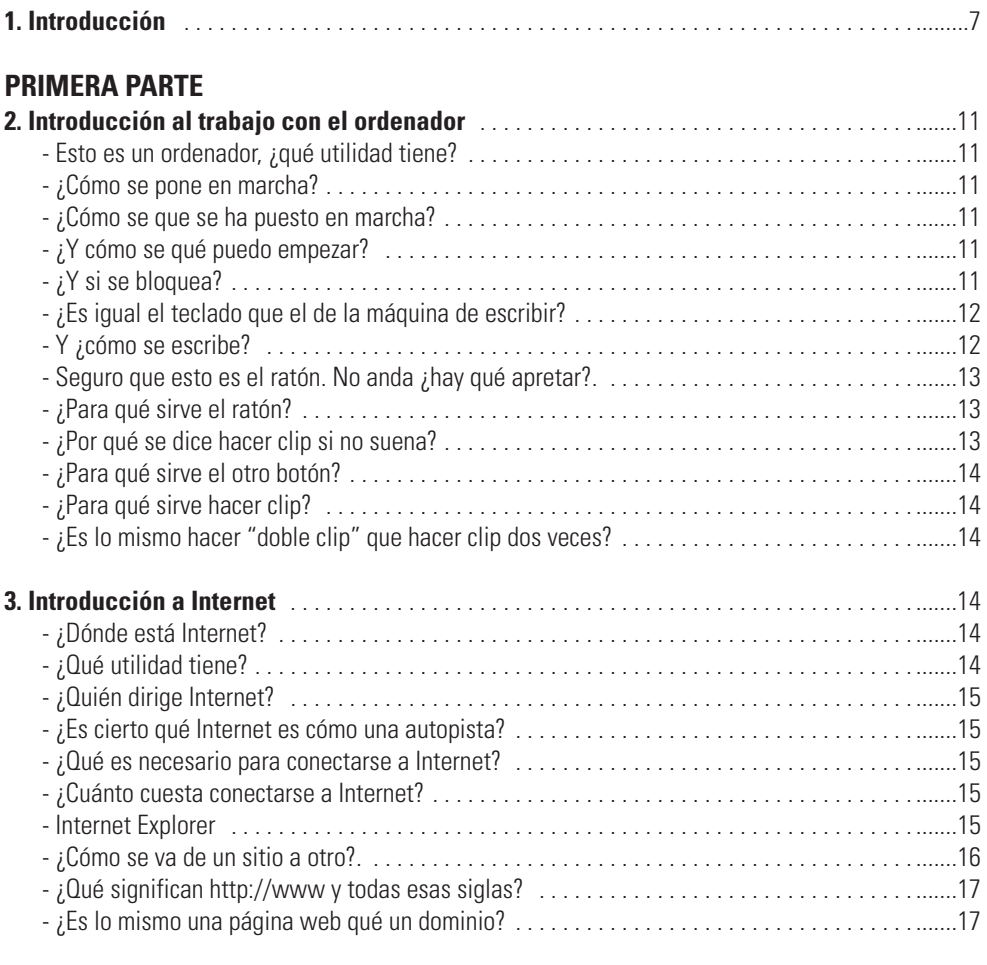

# **SEGUNDA PARTE**<br>4. Acceso a Internet

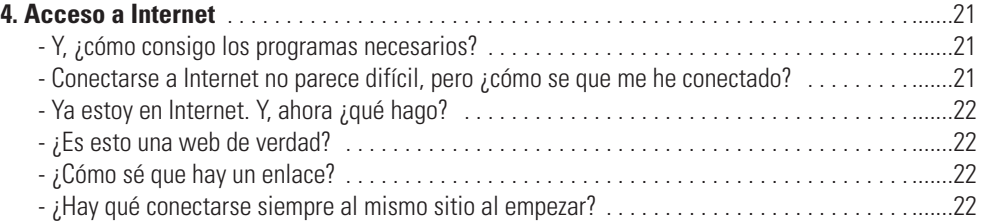

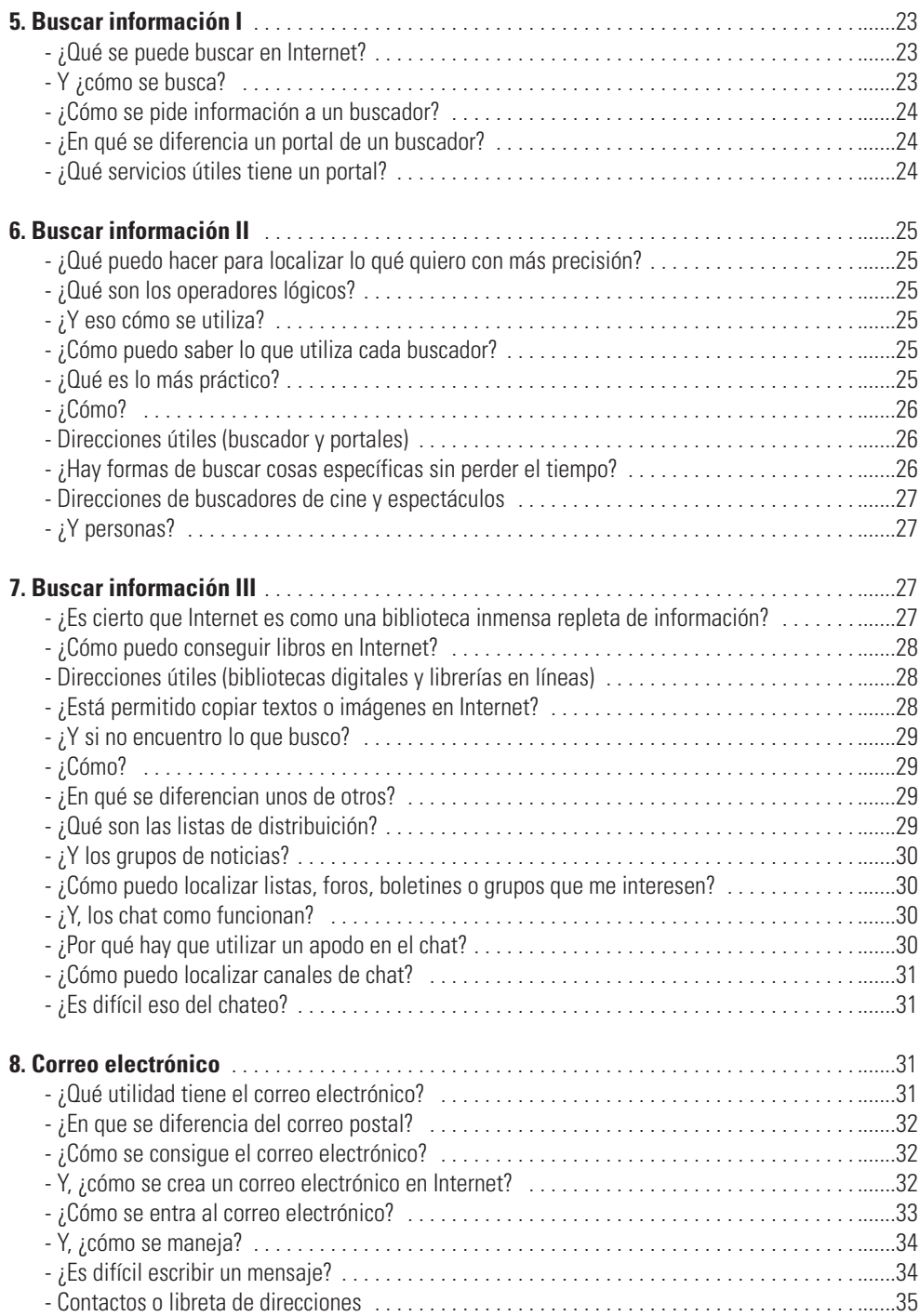

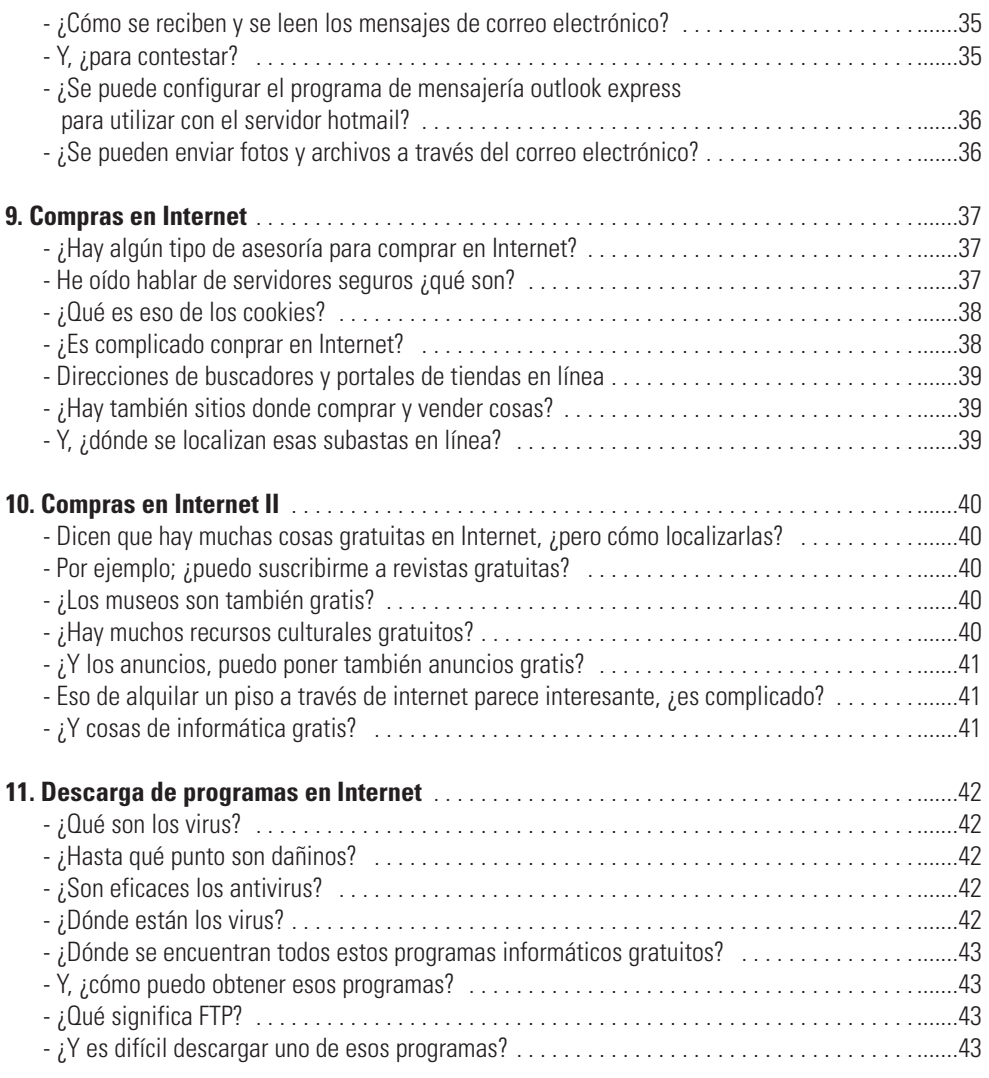

#### **TERCERA PARTE**

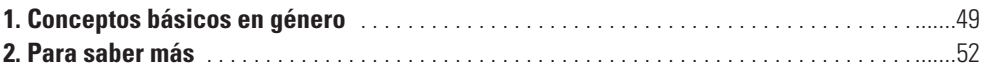

# **1. INTRODUCCIÓN**

En los últimos años, la sociedad está experimentando grandes cambios debido al desarrollo de nuevas tecnologías de la información y las comunicaciones. La informática está desempeñando un papel fundamental en todas estas transformaciones. En particular el uso de Internet permite un acceso a la información impensable hasta hace pocos años y toda una revolución como medio de comunicación. Todas estas nuevas tecnologías suponen así mismo una herramienta de poder que ayuda a construir redes sociales y contribuye al progreso y al cambio social.

Según estudios recientes, el acceso a estas nuevas tecnologías de la comunicación no es igual para todas las personas, siendo estas desigualdades mucho más significativas entre las mujeres, sobre todo a partir de los 40 años, edad en la que comienza a acentuarse la brecha digital por razón de género. Por ello, desde El Ayuntamiento de Granada, a través de la Delegación de Igualdad de Oportunidades, se establece, entre los objetivos para la consecución de la igualdad real entre los géneros, el desarrollo de programas específicos para mujeres, entre los cuales se encuentra el posibilitar el acceso de todas las mujeres de la ciudad de Granada a las nuevas tecnologías de la información y la comunicación.

Para cumplir con este objetivo, desde hace varios años La Delegación de Igualdad de Oportunidades viene ofreciendo, de forma totalmente gratuita, el programa de Alfabetización Digital. Con este programa se han iniciado en las nuevas tecnologías de la información y comunicación más de 3.000 mujeres granadinas, a través de la realización de los cursos de "Iniciación a la Informática" e "Internet para Tod@s".

El curso de "Internet para tod@s" con una duración de 15 horas, está dirigido a mujeres que quieran iniciarse en el manejo de Internet, con la finalidad de que las alumnas superen la barrera que a veces suponen las nuevas tecnologías, además de la utilización de las posibilidades que ofrece ésta herramienta y su aplicación en los diferentes contextos de la vida diaria. Este curso contiene varias partes, comenzando con el aprendizaje de conocimientos básicos en informática en el primer módulo, se va dando paso a conocimientos y utilidades de Internet más concretas como el acceso a páginas web, el envío de correos electrónicos, transferencias de archivos de un ordenador a otro, conferencias electrónicas, acceso a bases de datos gratuitas, chat, videoconferencias, etc. Además en este curso se imparte un tema transversal cuyo objetivo es alcanzar unos conocimientos básicos en género e igualdad, a través de definiciones de conceptos así como direcciones de diversos enlaces de género en Internet, documentación sobre igualdad de oportunidades, utilización de lenguaje no sexista, etc.

Desde la Delegación de Igualdad de Oportunidades del Ayuntamiento de Granada esperamos que este curso sirva para dotar a las alumnas de las herramientas necesarias para hacer uso de las nuevas tecnologías de la información y la comunicación, además de contribuir a reducir el desequilibrio aún existente entre géneros y favorecer el intercambio de experiencias e información, la construcción de redes sociales, el progreso y el cambio social entre las mujeres de Granada.

# **PRIMERA PARTE**

# **2. INTRODUCCIÓN AL TRABAJO CON EL ORDENADOR**

#### **- Esto es un ordenador ¿qué utilidad tiene?**

El ordenador es una máquina electrónica capaz de resolver problemas aritméticos y lógicos.

Mediante los programas informáticos, el ordenador se convierte en una potente herramienta con la que se puede escribir, dibujar, calcular y realizar numerosas actividades. Una actividad importante en el ordenador es manejarse en Internet, que es el objetivo de este curso.

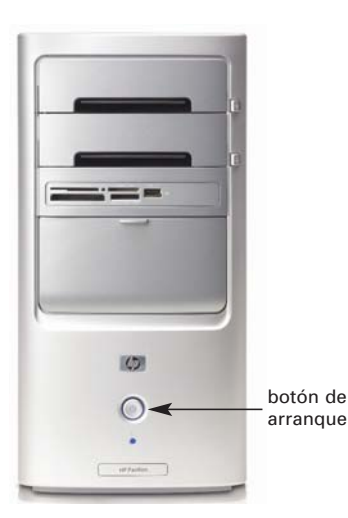

#### **- ¿Cómo se pone en marcha?**

El ordenador se pone en marcha con un dedo. Hay que pulsar el botón de arranque. Hágalo. Extienda el dedo índice y oprima el botón. Si se equivoca de botón, no pasa nada. En caso de que la pantalla no se encienda, pulse también el botón de arranque del monitor.

#### **- ¿Cómo sé que se ha puesto en marcha?**

Cuando el ordenador se pone en marcha, se ejecuta Windows, el sistema operativo que permite interactuar con el equipo. Sobre esa pantalla, que es el Escritorio de Windows, aparecen varios dibujos que son los iconos de acceso a los programas.

Además de Windows, existen otros sistemas operativos, Dos, Unix, Lynus o Systems para Macintosh.

# **- ¿Y cómo sé que puedo empezar?**

Para comprobar que el ordenador está listo, coja el ratón y arrástrelo sobre la alfombrilla en cualquier dirección. Cuando vea el puntero moverse en la pantalla, podrá empezar a trabajar.

# **- ¿Y si se bloquea?**

A veces, Windows se bloquea y el ordenador se queda en medio del proceso que estuviera haciendo, sin acabarlo. En este caso no es posible trabajar con él. Si esto ocurre, pulse el botón **Reinicio** o pida ayuda.

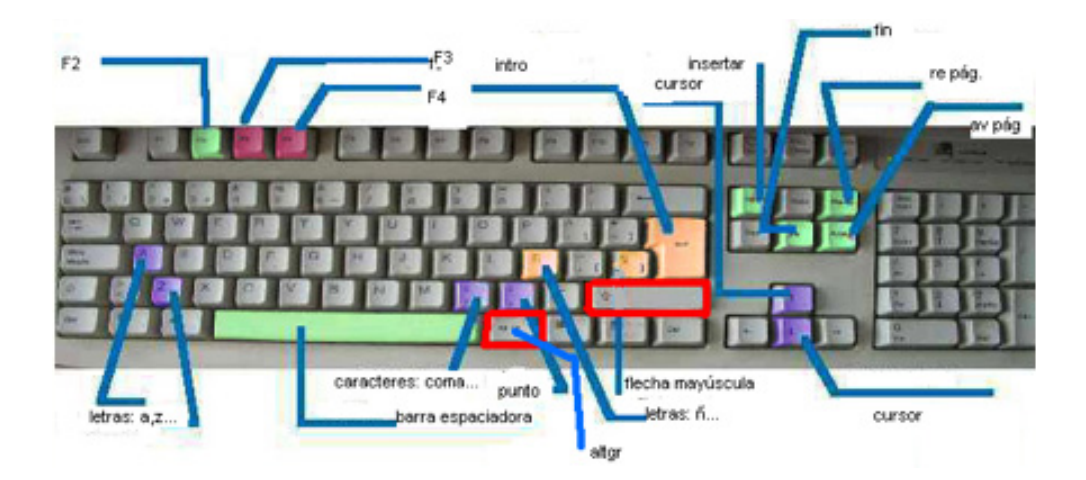

#### **- ¿Es igual el teclado que el de la máquina de escribir?**

El teclado del ordenador tiene más posibilidades que el de la máquina de escribir. Tiene teclas alfabéticas, numéricas y otras teclas específicas. En este curso, veremos las más importantes.

#### **- Y ¿cómo se escribe?**

Para escribir, es preciso utilizar un programa que sirva para procesar textos. Por ejemplo, Windows incluye un programa llamado **WordPad**. Para ponerlo en marcha, haga clic con el ratón en Inicio y a continuación en **Programas**, **Accesorios**, y finalmente en **WordPad**. Si todavía no sabe utilizar el ratón pida ayuda.

Cuando tenga en la pantalla la ventana de Wordpad que muestra la figura, puede empezar a escribir. Cuando escriba, las letras aparecerán en el lugar en que se encuentre el **cursor**, que es la barra vertical que parpadea en la ventana blanca.

La tecla **Mayús** sirve para escribir con mayúsculas.

La tecla **BloqMayús** mantiene las mayúsculas permanentemente. Pruebe a escribir la frase siguiente: Internet para todas. Ahora escríbala de nuevo con Mayúsculas.

Para separar las palabras, pulse la **barra espaciadora**.

Para moverse sobre el texto, sin escribir, utilice las **flechas**. Pruebe a pulsar la **flecha izquierda** y luego la **derecha**, para recorrer la frase que ha escrito.

Para borrar el carácter anterior, coloque el cursor detrás y pulse la tecla **Retroceso**. Pruebe a borrar la última letra de la palabra todas.

Para borrar el carácter siguiente, pulse la tecla **Supr**. Pruebe a pulsar la flecha izquierda para situarse delante de la **d** de todas y bórrela pulsando **Supr**.

Si trabaja con textos, como ahora, la tecla **Intro** sirve para insertar un punto y aparte. Pruebe a escribir una palabra y pulsar **Intro**.

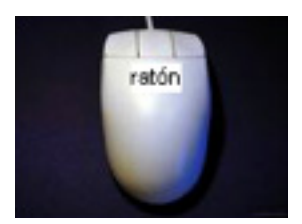

La tecla **Alt Gr** sirve para escribir los caracteres especiales. Alt Gr significa algo así como "Alternar gráficos", es decir, que si se pulsa se escriben los caracteres gráficos de las teclas (como  $\ell$ ,  $\#$ ,  $\{\}$ ) y, si no se pulsa, se escriben los caracteres alfabéticos (como **1, 3, Ç**). Por ejemplo, la arroba (**@**), que se utiliza con frecuencia en Internet. Pruebe a pulsar al mismo tiempo las teclas **Alt Gr** y **2** para escribir la arroba.

#### **- Seguro que esto es el ratón. No anda, ¿hay que apretar?**

Trabajar con el ratón es como meter los dedos de la mano dentro del ordenador, apuntar y pulsar. Cójalo suavemente con toda la mano; coloque el dedo índice sobre el botón izquierdo y el dedo medio sobre el botón derecho. No apriete.

Ahora, arrástrelo muy despacio sobre la alfombrilla sin pulsar ningún botón. Observe cómo se mueve el puntero en la pantalla. Pruebe a pasarlo sobre las frases que ha escrito. Si se sale de la alfombrilla, levántelo y cámbielo de lugar.

#### **- ¿Para qué sirve el ratón?**

El ratón es un instrumento con el que dar instrucciones al ordenador. Sirve para apuntar, es decir, señalar un objeto en la pantalla, acercando el puntero y dejándolo reposar un instante, pruebe a apuntar a los tres pequeños botones que hay en la esquina superior derecha de la ventana.

- **1.** De izquierda a derecha, observe que, al apuntar al primer botón, aparece la palabra **Minimizar**.
- **2.** Al apuntar al segundo botón, aparece la palabra **Restaurar**.
- **3.** Al apuntar al último botón, aparece la palabra **Cerrar**.

Tendrá ocasión de utilizar estos botones a lo largo del curso. De momento, siga practicando con el ratón. Antes o después podrá con él.

# **- ¿Por qué se dice "hacer clic" si no suena?**

Se denomina comúnmente "hacer clic" a la acción de pulsar el botón izquierdo del ratón. Pruebe a hacer clic delante de cada letra de la palabra Internet que ha escrito antes.

#### **- ¿Para qué sirve el otro botón?**

El botón derecho tiene otra función. Pruebe a hacer clic con el botón derecho en una zona en blanco de la ventana.

Observe que ha aparecido un menú. Se trata del menú "contextual" o menú del botón derecho. Lo utilizaremos durante el curso.

#### **- ¿Para qué sirve hacer clic?**

Cada clic es una instrucción que el ordenador ejecuta sobre el objeto al que esté apuntando. Coma ya es hora de cerrar ésta ventana y empezar con Internet, apunte al botón de la esquina superior derecha. Cuando aparezca la palabra **Cerrar**, haga clic para cerrar la ventana del WordPad. ¿Lo ha conseguido? Si es así, tendrá delante el Escritorio de Windows.

#### **- ¿Es lo mismo "hacer doble clic" que hacer clic dos veces seguidas?**

Hacer doble clic es pulsar dos veces con rapidez el botón izquierdo del ratón. Hacer clic dos veces es hacer una pequeña pausa entre las dos pulsaciones. Pruebe a hacer doble clic sobre el icono **MiPC** para abrir el programa. Sino se abre, repita la operación pulsando el botón izquierdo dos veces con más velocidad.

¿Lo ha visto? Ahora haga clic, uno solo y con el botón izquierdo, sobre el botón **Cerrar,** el de la esquina superior derecha ¿Lo recuerda? !Muy bien! Ya sabe manejar el teclado y el ratón. Con esto tiene suficiente para empezar a practicar con Internet.

# **3. INTRODUCCIÓN A INTERNET**

#### **- ¿Dónde está Internet?**

Internet no está en ningún sitio, porque es un mundo virtual; y está en todas partes, porque ese mundo virtual apuntalado sobre una red formada por numerosas redes, se **INTERNET** 

extiende desde los ordenadores más lejanos hasta el ordenador que tiene usted delante. Llega desde cualquier rincón del mundo hasta usted.

#### **- ¿Qué utilidad tiene?**

Internet es como un mundo paralelo al mundo real, en el que la información se transmite con gran rapidez de un lugar a otro. En Internet podrá encontrar prácticamente todo lo que necesite para desenvolverse en el mundo real.

# **- ¿Quién dirige Internet?**

Internet es un reino sin rey. Los gobiernos se esfuerzan por controlar el material que circula por esta inmensa red. Entre todos y todas, podemos hacerla mejor.

#### **- ¿Es cierto que internet es como una autopista?**

Así es. También se conoce a Internet como la "inforpistas" o "autopistas de la información" en que los datos fluyen y circulan a gran velocidad. Otras veces se llama simplemente "La Red".

#### **- ¿Qué es necesario para conectarse a Internet?**

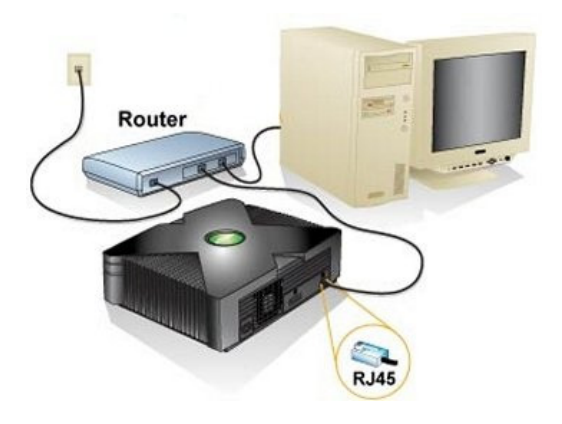

Para conectarse a Internet hace falta un ordenador y un módem; también es posible conectarse con tecnología inalámbricas, como el teléfono móvil o las actuales agendas **electrónicas** que se llaman asistentes personales. Así mismo existen la televisión interactiva y otros aparatos que permiten conexión, como algunas consolas de videojuegos. Para moverse en Internet, es necesario disponer de un programa llamado navegador. Aprenderá a manejarlo en este curso.

#### **- ¿Cuánto cuesta conectarse a Internet?**

Depende de muchas cosas. Entre otras, la del horario, de los servicios del proveedor y de los recursos del lugar en que se encuentre. Lo importante es no confundir el coste de acceso a Internet con el gasto telefónico. El acceso puede ser gratuito, es decir, no hay que pagar cuota alguna por conectarse a la Red; pero el tiempo de conexión siempre tiene un coste, que es similar al de una llamada telefónica local. Por ello, es conveniente tener en cuenta no solamente las ofertas de acceso, sino la de bonos y tarifas planas, y elegir la más adecuada a cada caso.

#### **- Internet Explorer**

Ahora que sabe algunas cosas teóricas sobre Internet, vamos a la práctica. En primer lugar, vamos a practicar con Internet Explorer, el navegador que utilizaremos durante el curso para ir de un sitio a otro en la Red, aunque también existen otros programas que puede emplear, todos funcionan de forma similar. Vea algunos de la tabla siguiente:

#### **Direcciones Útiles**

**Programa Dónde localizarlo** 

Netscape Navigator http://www.netscape.com/es/es Mozilla http://www.mozilla.org

Haga doble clic en el icono **Internet Explorer**, que se encuentra en el Escritorio. Inernet Explorer se pone en marcha para conducirle a un lugar determinado de Internet. Pero no puede acceder porque todavía no se ha conectado a ella. Observe que la barra de estado, en la parte inferior de la pantalla, indica "Buscando sitio".

Tras el intento, muestra un mensaje que indica "No se puede encontrar el servidor". Pero, como ahora se trata de practicar, es mejor hacerlo trabajando sin conexión. Para ello, haga clic en el menú **Archivo** y, cuando se despliegue, haga clic en **Trabajar sin conexión**.

#### **- ¿Cómo se vá de un sitio a otro?**

Para ir a un sitio de Internet , hay que escribir la dirección en la casilla **Dirección** del navegador, igual que, para enviar una carta, hay que poner la dirección en el sobre. Las direcciones de Internet se llaman también **URL**, que son las siglas de una expresión inglesa que, en castellano, puede traducirse como el **localizador universal de recursos**.

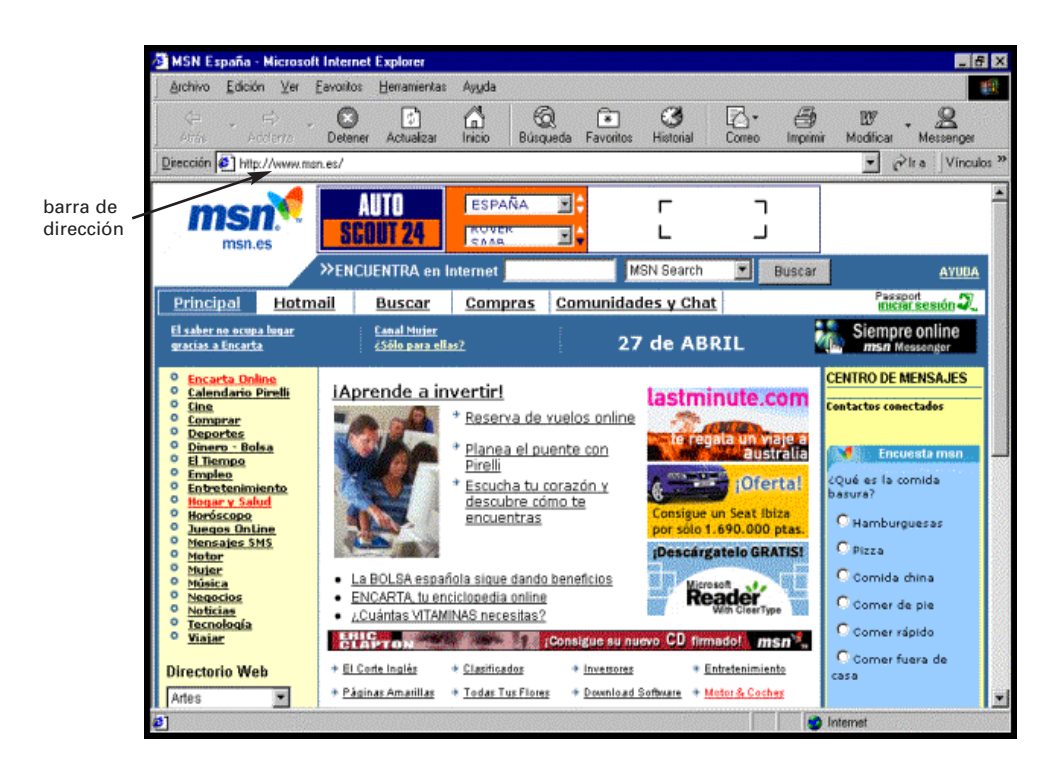

Haga clic en la casilla Dirección y escriba **http://www.terra.es.** Borrar en Internet Explorer es igual que borrar en el tratamiento de textos que utilizamos en el capítulo anterior. Pruebe a borrar la dirección que ha escrito. Haga clic detrás de la "s" final y pulse la tecla **Retroceso**.

Puede borrar toda la dirección y dejar solamente **http://www**. para escribir una nueva dirección a continuación, por ejemplo, aui.es que es la dirección de la Asociación de Usuarios de Internet (**http://www**.aui.es).

#### **- ¿Qué significan http://www y todas esas siglas?**

**HTTP** son las siglas de acrónimo en inglés que, en castellano, significa protocolo de transferencia de hipertexto. Este protocolo es una especie de lenguaje que permite a los ordenadores enviarse entre sí textos enlazados unos con otros.

Las siglas **WWW** hacen referencia a **World Wide Web**, la telaraña mundial de documentos y ordenadores interconectados. También se conoce como la Web.

Las siglas **TCP/IP** hacen referencia a un conjunto de protocolos utilizados en Internet, es decir, un lenguaje común con el que se entienden los ordenadores conectados a ella.

#### **- ¿Es lo mismo una página web que un dominio?**

Una **página web** es una página lógica que contiene textos, imágenes, sonidos, animaciones, y que dispone de vínculos para poder enlazar con otras páginas.

Un **sitio web** es un conjunto de páginas web enlazadas que tratan de un tema común o que corresponden a una misma empresa. Por ejemplo, el sitio web **http://www.telefonicaonline.com** consiste en varias páginas web enlazadas entre sí, que muestran tarifas, el consumo de su factura, y toda la oferta de productos y servicios de telefonía y acceso a internet.

Un **anillo temático** es un conjunto de páginas o sitios web enlazados entre sí que tratan un tema similar o relacionado, por ejemplo, de Historia.

Un **dominio** es el nombre aplicado a un ordenador o grupo de ordenadores para identificarlos, por ejemplo, "telefonicaonline" es el dominio de la dirección anterior **http://www.telefonicaonline.com**. Los nombres de los dominios llevan sufijo para indicar su naturaleza (.com para dominios comerciales, .edu para dominios educativos, .org para organizaciones, etc.) o su origen geográfico (.es España, .fr Francia, etc. Pronto veremos el sufijo .eu para dominios de la Unión Europea.

Bien, ya sabe lo suficiente como para conectarse a Internet y empezar a trabajar.

# **SEGUNDA PARTE**

# **4. ACCESO A INTERNET**

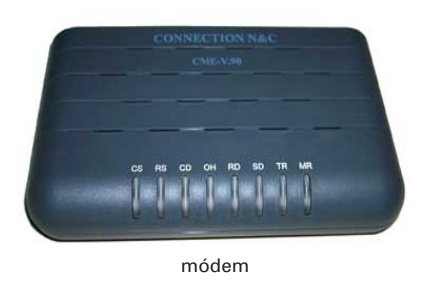

Para conectarse a Internet, debe instalar el módem. Los ordenadores modernos lo traen incorporado.

El módem es un aparato que convierte los datos digitales, con los que trabaja en el ordenador, en datos analógicos, con los que trabaja la línea telefónica. Así la información que genera el ordenador se puede transmitir por la misma línea del teléfono y

viceversa. Actualmente hay aparatos que permiten transmitir los datos del ordenador y la voz por la misma línea, de manera que permiten navegar por Internet y hablar por teléfono a la vez. Son las llamadas líneas digitales RDSI y las líneas de banda ancha ADSL.

Una vez conectado físicamente, haga clic en **Inicio, Programas, Configuración, Panel de control**.

En el **Panel de Control de Windows**, haga clic en el icono **Agregar nuevo hardware.** Siga las instrucciones del **Asistente de Windows**.

#### **- Y ¿cómo consigo los programas necesarios?**

Su proveedor de Internet le entregará un CD-ROM que instalará automáticamente la conexión a Internet, así como los programas necesarios, es decir, el navegador y el programa de mensajería.

Después de instalarlo sólo tendrá que hacer doble clic en el icono de conexión que el programa colocará en el escritorio de Windows.

Si tiene problemas en la instalación, es recomendable que no trate de modificar nada. Solicite ayuda telefónica al proveedor y éste le indicará lo que ha de hacer.

#### **- Conectarse a Internet no parece difícil, pero ¿cómo sé que me he conectado?**

Cuando el ordenador está conectado a Internet, hay un icono de conexión en la parte inferior derecha de la ventana. (o en la parte sup. Izda.). Es posible que no pueda ver ese icono durante el curso, porque la conexión es diferente a la del ordenador de casa o del trabajo. Si no aparece ese icono, dispondrá de un botón o elemento que indique la conexión. Si no lo ve, pida ayuda.

Si hace clic en él con el botón derecho del ratón, se desplegará un menú contextual que el permitirá desconectarse. Si puede ver el icono, no se desconecte ahora. Hágalo cuando termine.

# **- Ya estoy en Internet. Y, ahora, ¿qué hago?**

Después de conectarse a Internet, abra su navegador haciendo doble clic en el icono del escritorio.

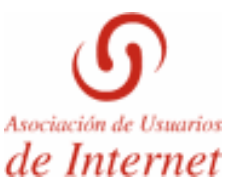

Haga clic en la casilla **Dirección**, escriba la dirección del capítulo anterior, **http://www.aui.es** y pulse **Intro** o haga clic en el botón **Ir a.**

# **- ¿Es esto una web de verdad?**

Lo es. Todo sitio web tiene una **página inicial**, que es la página principal, a la que normalmente se conectará cuando escriba una dirección web. Esa página es como la tarjeta de presentación de la persona propietaria de la página. La página inicial puede llevar vínculos o enlaces que le conduzcan a páginas secundarias, es decir, a otras páginas informativas que amplíen datos sobre un asunto determinado.

Por ejemplo, la página inicial de la Asociación de Usuarios/as de Internet tiene vínculos o enlaces que le conducirán a otras páginas enlazadas. Los **vínculos o enlaces** (en algunos casos, los encontrará como **links**) puede ser botones, imágenes, palabras o frases.

# **- ¿Cómo sé que hay un enlace?**

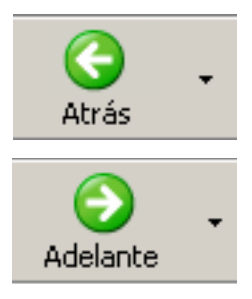

Cuando acerque el puntero del ratón a un enlace, se convertirá en una mano para indicar que puede pulsarlo. Pruebe a apuntar al botón **Acceso**.

Haga clic para acceder a la página enlazada a ese botón . Ahora, para volver a la página anterior, haga clic en el botón de **Atrás**.

Y, si quiere regresar a la página que acaba de dejar, haga clic en el botón **Adelante**.

# **¿Hay que conectarse siempre al mismo sitio al empezar?**

Su navegador le conectará a la página que tenga configurada como inicial cuando compre el programa. Si se trata de Internet Explorer, esa página puede ser la de Microsoft.

Puede cambiarla por otra más conveniente. Por ejemplo, si está siguiendo un curso en línea, es mejor que la página de inicio sea la de su curso. Puede cambiarla utilizando el menú **Herramientas**, **Opciones** y escribiendo la dirección de una página web diferente en la ficha **General** del cuadro de diálogo **Opciones de Internet**.

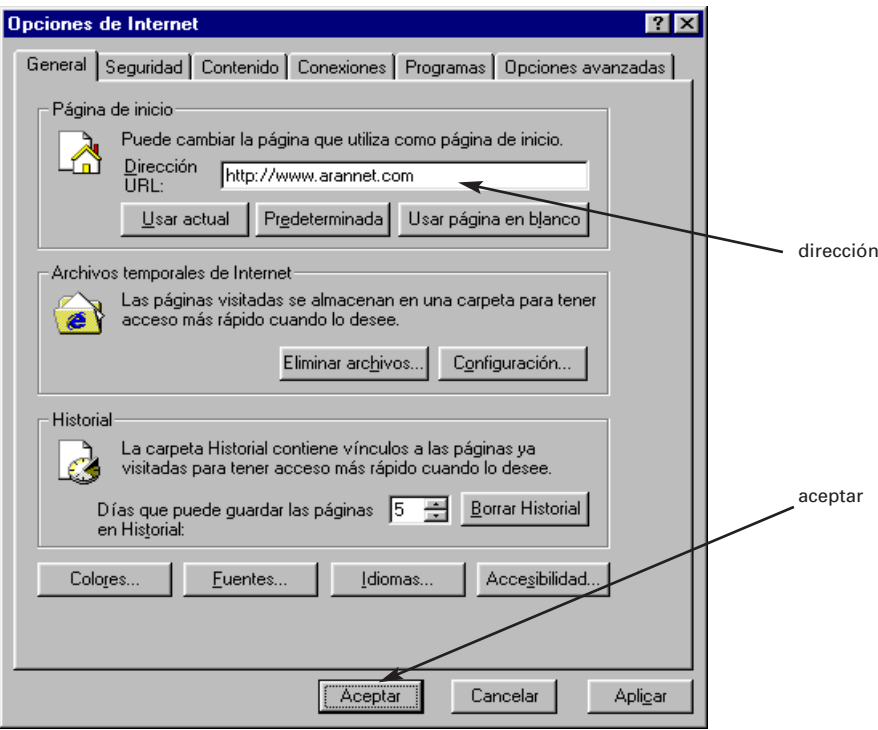

# **5. BUSCAR INFORMACIÓN I**

#### **- ¿Qué se puede buscar en Internet?**

Cualquier cosa. Internet es como una biblioteca ilimitada repleta de información dinámica que se actualiza en cada momento.

#### **- Y ¿cómo se busca?**

Para ello existen herramientas llamadas **buscadores o motores de búsqueda (http://www.google.es)**, que son el equivalente virtual a las/os bibliotecarias/os del mundo real. Los buscadores, como las bibliotecarias y bibliotecarios, obtienen la información requerida.

Además la analizan, catalogan y archivan para presentarla a la persona que lo utiliza de forma lógica y organizada, para que ésta no tenga más que solicitarla.

Ofrecen la información mediante **palabras clave**. Sin ellos, sería imposible localizar información, dada la enorme cantidad que la Red contiene, así como su variedad, diferencia de idioma, estructura y formato.

#### **- ¿Cómo se pide información a un buscador?**

Página principa

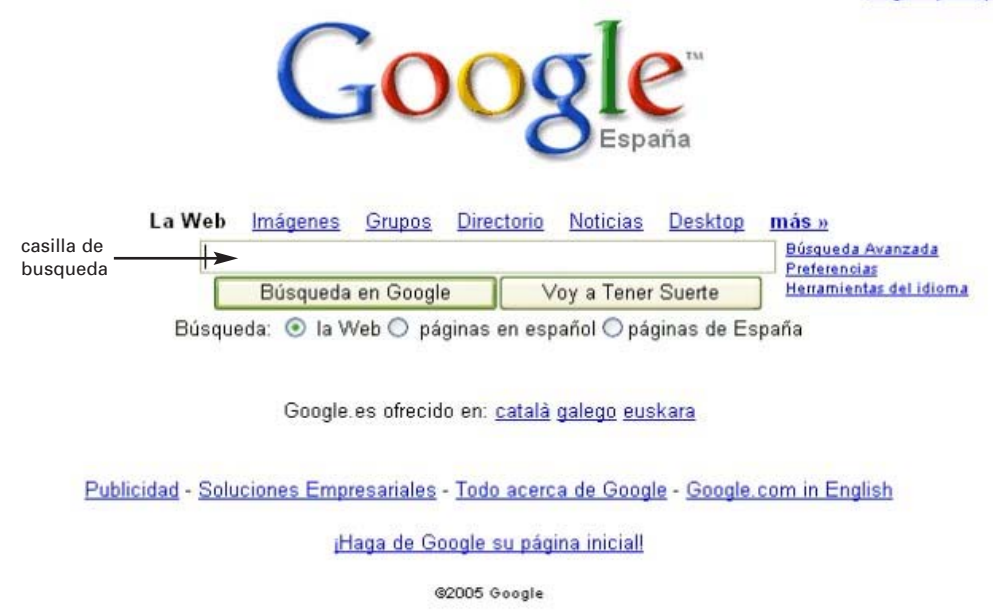

Basta escribir en la casilla de búsquedas una palabra o frase y hacer clic en el botón **Buscar.**

Cuando escriba en la casilla de un buscador, limítese a las palabras exactas, sin acentos, sin mayúsculas, sin artículos, preposiciones, etc. Sólo las palabras relevantes. Sin embargo, si no encuentra una información escrita sin acento, prueba a solicitarla escribiéndola con acento. A veces funciona.

#### **- ¿En qué se diferencia un portal de un buscador?**

Los portales son como los arcos romanos de entrada a las ciudades. Detrás de cada portal sin puertas se puede hallar un mundo. Los portales, además de un motor de búsqueda, ofrecen numerosos servicios a los que se accede haciendo clic en el botón o enlace correspondiente.

#### **- ¿Qué servicios útiles tiene un portal?**

Numerosos. Desde servicios generales como noticias, callejeros, códigos postales, previsión meteorológica, envío gratuito de postales electrónicas, subastas y centros comerciales en línea, hasta servicios específicos de cada portal, como consultas médicas o transacciones financieras.

# **6. BUSCAR INFORMACIÓN II**

#### **- Cuando busco algo en Internet, aparece tal cantidad de información que me pierdo; ¿qué puedo hacer para localizar lo que quiero con más precisión?**

La información contenida en Internet es tanta y tan variada, que es preciso concretar mucho las búsquedas para localizar datos precisos. Para ellos, los buscadores utilizan palabras clave y operadores lógicos.

#### **- ¿Qué son los operadores lógicos?**

Los operadores lógicos también se llaman operadores booleanos, en referencia a la lógica simbólica creada por el matemático inglés George Boole. Las operaciones elementales de la lógica de Boole son:

- $\bullet$  Y (AND)
- $\bullet$  0 (OR)
- $\bullet$  Y NO  $o$  (NOT)
- $\bullet$  +
- "" (comillas)

#### **- ¿Y eso cómo se utiliza?**

Cada buscador funciona a su manera. Unos admiten los operadores en castellano. **Y, O Y NO**. Otros, en lugar de **Y NO** utilizan **NO**. Otros emplean operadores en inglés, **AND, OR, NOT**. Otros ambas cosas. Otros admiten el signo + en el lugar de **Y**; el signo **-** en lugar de **NO**. Otros añaden automáticamente el operador **Y** si se escriben dos palabras separadas por un espacio en blanco.

#### **- Eso parece muy complicado ¿como puedo saber lo que utiliza cada buscador?**

Lo mejor es recurrir al sistema de ayuda y leer las sugerencias del buscador para saber que operadores o signos emplea.

#### **- Todo eso sigue pareciendo muy complejo ¿qué es lo más práctico?**

Lo más práctico es utilizar o bien la búsqueda avanzada, que veremos a continuación, o bien acotar las búsquedas añadiendo de forma sucesiva palabras clave.

# **- ¿Cómo?**

Uno de los buscadores más conocidos es Google, en la dirección **http://www.google.com**

Funciona en español y tiene las características siguientes:

- Busca únicamente las páginas web que contengan TODAS las palabras clave escritas en las casillas de búsquedas. Por ejemplo, si escribe O Google le presentará todos los documentos web que contengan simultáneamente ambas palabras. Todo lo relacionado con mujer, género, igualdad, etc.
- Para acotar la Búsqueda, es necesario añadir más palabras clave a la casilla de búsquedas. Por ejemplo, si se escribe O Google le presentará todos los documentos web que contengan simultáneamente esas tres palabras. Todo lo relacionado con mujer, género e igualdad.
- Para excluir una condición debe poner un signo (-) delante de la palabra clave, sin espacios que los separen. Así, si escribe mujer, género, igualdad, -violencia, Google le presentará todos los documentos web que contengan simultáneamente esas tres palabras, pero que NO contengan la palabra violencia. Todo lo relacionado con mujer, genero e igualdad, excluyendo la palabra violencia.
- Si se trata de una frase, es preciso escribirla entre comillas, por ejemplo: "perspectiva de género" Google presentará todos los documentos web que contengan esa expresión exacta.

Puede resultar mucho más sencillo utilizar la búsqueda avanzada, en la que solamente hay que rellenar casillas con palabras clave y seleccionar opciones en listas desplegables. Pruebe, por ejemplo, la búsqueda avanzada de Ozú, en http:// www.ozu.es.

# **- Direcciones útiles**

#### **Buscador y portales**

http://www.demasiado.com http://www.eresmas.com http://www.latinia.com http://www.mundolatino.org http://www.yupi.com

# **- ¿Hay forma de buscar cosas específicas sin perder el tiempo?**

Es posible buscar personas, imágenes, sonido, etc. Por ejemplo, la Búsqueda avanzada de Lycos (http://www.lycos.es) ofrece la posibilidad de buscar solamente en catálogos de imágenes, sonido o MP3.

MP3 es un formato de sonido comprimido que ocupa muy poco espacio da muy buena calidad. Es uno de los formatos más utilizados en Internet.

También puede utilizar los buscadores de Internet para localizar carteleras de cine, teatro, conciertos, u otro tipo de espectáculos. En algunos casos, como en la guía del ocio, (http://www.guiadelocio.com) podrá asimismo adquirir las entradas desde su ordenador.

#### **- Direcciones útiles**

#### **Buscadores de cine y espectáculos**

http://buscacine.com http://entradas.elcorteingles.com http://lanetro.com http://queponen.com http://cinentradas.com http://teatroentradas.com http://telepolis.com

# **- ¿Y personas?**

En Internet hay páginas blancas y amarillas, como las de la guía de teléfonos, en las que localizar personas, empresas o servicios. Las más completas, en España, son las de Telefónica. Las llamadas páginas Blancas y Amarillas On line (http://www.paginasamarillas.es).

Ahora ya conoce a fondo los métodos de búsqueda en Internet, le resultará más fácil realizar búsquedas de algo tan importante como trabajo y formación a través de la Red.

# **7. BUSCAR INFORMACIÓN III**

#### **- ¿Es cierto que Internet es como una biblioteca inmensa repleta de información?**

Es más que eso. En Internet existe información disponible en todo momento, a la que puede acceder desde el teclado de su ordenador y que se encuentran en bibliotecas y museos virtuales, libros o revistas electrónicos y centros de documentación en línea.

También existe un contenido potencial de información, que es el conocimiento de los casi cuatrocientos millones de usuarias/os conectadas/os a ella. Muchas de estas personas se reúnen en comunidades virtuales de intereses comunes, a las que es posible conectarse para intercambiar información a través de foros de debates, grupos de noticias o listas de distribución.

#### **- ¿Cómo puedo conseguir libros en Internet?**

Hay tres formas de conseguirlo:

- La primera es buscarlos en el catálogo de una biblioteca, por ejemplo, la Biblioteca Nacional (htt://www.bne.es), para luego solicitarlos físicamente.
- La segunda es leerlos en la pantalla o descargarlos (grabarlos) en el disco duro para imprimirlos posteriormente. Esto se puede hacer solamente en las bibliotecas que tengan libros digitalizados, como la Biblioteca Virtual Cervantes de la Universidad de Alicante (htt://www.cervantesvirtual.com).
- La tercera, comprarlos en una librería en línea, con los métodos de compra habituales.

# **- Direcciones útiles**

#### **Bibliotecas digitales**

http://exlibris.usal.es http://geocyberteca.8m:com http://lluisvives.com http://www.mec.es/mecd/bibliotecas/p\_bibliot.html (el ministerio de Educación y Cultura) http://nl.gob.mx/creb/selecc/conecta.htm

#### **Librerías en línea**

http://www.elaleph.com/cgi-bin/home.cgi http://guia-editores.org http://librosenered.com http://loslibros.com http://manuscritos.com http://primeravistalibros.com

# **- ¿Está permitido copiar textos o imágenes de Internet?**

Está permitido copiarlos, pero no publicarlos. Las páginas web no son del domino público. El material que aparece en Internet, al igual que el material impreso en papel o soporte magnético o electrónico, está sujeto a derechos de propiedad intelectual y sus propietarias/os pueden emprender acciones legales contra quienes los quebranten.

La diferencia principal entre la propiedad intelectual en Internet, en Cd-ROM y otros medios estriba en la facilidad con que se puede copiar el material, por eso se adaptan las leyes para proteger los derechos de autor/ra en medios digitales.

Si necesita utilizar algún material publicado en Internet, haga lo mismo que si se tratase de un material físico. Cite el/la autor/a, el título, el lugar y la fecha en que lo ha localizado.

# **- ¿Y si no encuentro lo que busco?**

Hay millones de personas conectadas a la Red, que seguramente disponen de información que usted necesita. Solamente tiene que dirigirse a ellas y solicitarlas.

# **- ¿Cómo?**

A través de foros de discusión, lista de distribuciones, grupos de noticias, blogs o chats.

#### **- ¿En qué se diferencian unos de otros?**

- Lista de distribución: (o lista de correo) todas las personas internautas pueden enviar mensajes a los/as demás suscriptores/as o a quien deseen. Los mensajes se envían o reciben por correo electrónico.
- Foro de discusión: (o foro de debate) todas las personas suscriptoras pueden participar escribiendo su mensaje en una casilla que contiene la página web del foro. Para leer la respuesta del mensaje hay que conectarse al foro. En ocasiones, puede enviarse y recibirse por correo electrónico.
- Boletín de noticias: solamente quien haya creado el boletín puede enviar información a las personas suscriptoras. No se le puede responder.
- Blogs: es un sitio web periódicamente actualizado que recopila cronológicamente textos o artículos de uno/a o varios/as autores/ras, apareciendo primero el más reciente, donde el autor o autora conserva siempre la libertad de dejar publicado lo que crea pertinente. Habitualmente, en cada artículo, los/las lectores/as pueden escribir sus comentarios y el/la autor/ra darles respuesta, de forma que es posible establecer un diálogo.
- Chat: las personas participantes conversan entre si tecleando a tiempo real. También hay chat de voz que utilizan un micrófono.

# **- ¿Qué son las listas de distribución?**

Una lista de distribución consiste en una serie de direcciones almacenadas en una base de datos. Cada lista se identifica por una dirección de correo exclusiva y esa dirección tiene tres componentes que la distinguen de otras:

- El nombre de la lista.
- La arroba @
- El dominio en el que reside la base de datos que guarda la lista.

Por ejemplo, la lista foro marte@elista.es tiene esos tres componentes:

- Foro\_marte es el nombre de la lista.
- La @ separa el nombre del dominio.
- EListas.es el domino en el que reside la lista. El sufijo .es significa España.

El control de la lista está a cargo de un programa llamado **servidor de listas**, cuya tarea consiste en distribuir los mensajes, dar de alta a los/las nuevos/as suscriptores/as y dar de baja a quien decida abandonar la lisa. Por tanto, cada lista tiene varias direcciones de correo electrónico:

- La dirección de la lisa, por ejemplo, **foro\_marte@elista.es**, a la que hay que enviar los mensajes para que los reciban los/las demás suscriptores/as y contesten.
- Las direcciones del servidor de la lista, **foro marte-alta@elistas.es, foro martebaja@elistas.es,** a las que hay que enviar respectivamente el mensaje de suscripción y el mensaje de baja.

# **- ¿Y los grupos de noticias?**

Los grupos de noticias también llamados habitualmente **newsgroups** en la terminología utilizada en Internet, son foros de debate que funcionan en una red de ordenadores. También se llaman tablones de anuncios. En un **grupo de noticias**, los mensajes no se envían a un buzón, sino que quedan anotados en un tablón, donde puede leerlos quien quiera y discutir acerca de ellos con quien conteste.

Para saber a lo que se dedica un grupo de noticias, observe su prefijo, los que empiezan por **comp** están dedicados a ordenadores, **sci** a ciencia, **soc** a sociedad, **biz** negocios, **talk** a discusiones, **misc** de todo un poco, **alt** a grupos alternativos y **news** a noticias o anuncios del propio servidor.

Los grupos de noticias que tienen el prefijo **esp** están en español.

#### **- ¿Cómo puedo localizar listas, foros, boletines o grupos que me interesen?**

El buscador Buscalistas http://comobuscar.com/buscalistas contiene una larga lista de estas actividades, muchas de ellas en español. Puede seleccionar en él lo que le interese y suscribirse directamente.

#### **- ¿Y los chats, cómo funcionan?**

Los chat son charlas en tiempo real, en que una persona habla y otra u otras contestan, escribiendo en el teclado del ordenador. No son mensajes que vayan a buzones ni a páginas web, sino que llegan directamente a la pantalla del/la interlocutor/ra, Los canales de chat están agrupados por temas, canales o intereses, algunos, incluso, por edades.

#### **- ¿Por qué hay qué utilizar un apodo en un chat?**

Las salas de chat están repletas de gente desconocida. Conviene no indicar datos personales ni dar la dirección de correo electrónico, ni mucho menos la postal, ni en un chat ni en la calle. Para ello en las salas de chat se utiliza un apodo (suele llamarse nickname o nick), de forma que nadie pueda averiguar su verdadera identidad.

# **- ¿Cómo puedo localizar canales de chat?**

En buscadores específicos de canales de chat, por ejemplo, Inforchat http://www.inforchat.com

# **- ¿Es difícil eso del chateo?**

Es muy fácil no necesita programa alguno en especial, sino simplemente su navegador. Haga lo siguiente:

- 1) Diríjase a http://www.inforchat.com
- 2) Hacer clip en **zona inforchat**.
- 3) Seleccione el canal temático que le interese, por ejemplo, **Música**, situado en la categoría **por edades y música**.
- 4) Escriba su nick en la casilla **Nombre/Nick** y haga clic en conectar. El nick es el apodo con el que se identificará en el chat.
- 5) En la parte superior de la ventana del chat aparecerá un mensaje de bienvenida con su apodo (ciudad por ejemplo). Observe los nombres de las personas conectadas en la ventana de **Usuarios/as**. En la ventana central se desarrolla la conversación.
- 6) Salude a las personas que se encuentran en el canal y preséntese. Escriba su mensaje de saludo y presentación en la casilla inferior **Chat**. Pulse la tecla **Intro** para que el texto escrito pase a la ventana central.
- 7) A continuación podrá incorporarse a la conversación en curso o dirigirse a una/o de los/as presentes para iniciar una charla en privado, haciendo doble clic en el nombre de la persona en cuestión.

# **8. CORREO ELECTRÓNICO**

#### **- ¿Qué utilidad tiene el correo electrónico?**

El correo electrónico (en ocasiones lo encontrará denominado con la palabra e-mail) es un método de comunicación muy rápido, económico y eficaz. Rápido, porque el mensaje se transmite en segundos desde cualquier lugar del mundo a otro. Económico, pues se paga el tiempo de transmisión al precio de llamada telefónica local. Eficaz, porque no da pereza responder ni ocupa apenas tiempo.

#### **- ¿En qué se diferencia del correo postal?**

El correo electrónico se diferencia del correo postal en que, en vez de utilizar papel, sobre y sellos, se emplea un programa informático. En vez de llevar la carta a la oficina de correos y que el servicio postal la envíe y distribuya, el correo electrónico viaja por las líneas de comunicación saltando de un ordenador a otro, hasta llegar a su destino.

#### **- ¿Cómo se consigue el correo electrónico?**

El correo electrónico se consigue de manera gratuita en Internet, basta con utilizar los servidores como hotmail, yahoo, gmail, terra, etc., los cuales además de darnos el correo electrónico de manera gratuita, nos proporcionarán su manejo con sus propios programas de mensajería.

#### **- Y, ¿Cómo se crea un correo electrónico en Internet?**

Para utilizar ésta forma de comunicación en Internet es necesario crear un correo electrónico o e mail, siguiendo los siguientes pasos:

- 1) Deberá conectarse a la página web del servidor que va a utilizar. Utilizaremos el servidor hotmail; http://www.hotmail.com
- 2) Cuando vea la página web de hotmail, hacer clip con el ratón en el botón Crear una cuenta MSN Hotmail
- 3) A continuación habrá que rellenar un cuestionario en el cual se nos piden los siguientes datos:

#### **Cree su dirección de correo electrónico**

- País [seleccione su país de nacimiento, por ejemplo España].
- Dirección de correo electrónico [escribir el nombre que vaya a utilizar como dirección, se pueden emplear letras, números, puntos, guiones, caracteres].

#### **Cree su contraseña**

- Contraseña [debe contener seis caracteres como mínimo, se pueden emplear letras o números, se distingue entre mayúsculas y minúsculas].
- Vuelva a escribir la contraseña [escribir de nuevo la misma contraseña].

#### **Cree las opciones para restablecer la contraseña**

• Pregunta [seleccionar una pregunta de las que aparecen, por ejemplo lugar de nacimiento de la madre, profesión del/la abuelo/a, maestra favorita, etc.].

- Respuesta secreta [responder a la pregunta seleccionada].
- Dirección de correo electrónico alternativa opcional [en ésta casilla hay que escribir la dirección de correo que ya se tiene en caso de tenerla].

#### **Escriba la información de cuenta**

- Nombre *[rellenar los datos personales]*
- Apellidos
- Sexo Imuier, hombrel
- Fecha de nacimiento [día, mes y año]
- Código postal
- Zona horaria

#### **Escriba los caracteres que ve en la imagen**

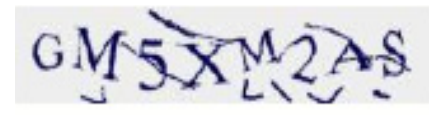

• Rellenar los caracteres (letras y números) que ve en la imagen**.** La imagen se emplea como medida de seguridad, para garantizar al/la usuario/a que solo personas y no programas informáticos pueden

crear cuentas de correo electrónico.

• Una vez rellenados todos los campos del cuestionario, haremos clip en ACEPTO.

Si hemos rellenados todos los campos del cuestionario correctamente, el servidor hotmail se dirigirá indicándole que ya tiene su correo electrónico, en caso contrario tendrá que corregir aquello que haya contestado mal.

NOTA: solo tendrá un máximo de quince minutos para rellenar todos los campos del cuestionario por motivos de seguridad.

# **-¿Cómo se entra al correo electrónico?**

Una vez creada la cuenta de correo electrónico, para acceder al buzón, desde cualquier ordenador que esté conectado a Internet, deberá:

- **1.** Conectarse a Internet (doble clip en el icono Internet Explorer)
- **2.** Diríjase a la página web de su servidor; por ejemplo http://www.hotmail.com
- **3.** A continuación, escribir su dirección de correo electrónico y contraseña y hacer clip en el botón INICIAR SESIÓN

# **-Y, ¿cómo se maneja?**

El correo electrónico se maneja con un programa de mensajería, en este curso vamos a utilizar el de Hotmail, pero existen otros que también se pueden emplear si lo prefiere. Todos funcionan de manera similar, por ejemplo:

- Nestcape Messenger http://www.nestcape.com
- Eudora http://download.cnet.com

#### **- ¿Es difícil escribir un mensaje?**

Escribir un mensaje es muy sencillo. Sólo tiene que hacer clip en NUEVO MENSAJE, rellenar el campo PARA y escribir el texto como si fuera una carta. Una vez escrito basta hacer clip en el botón ENVIAR.

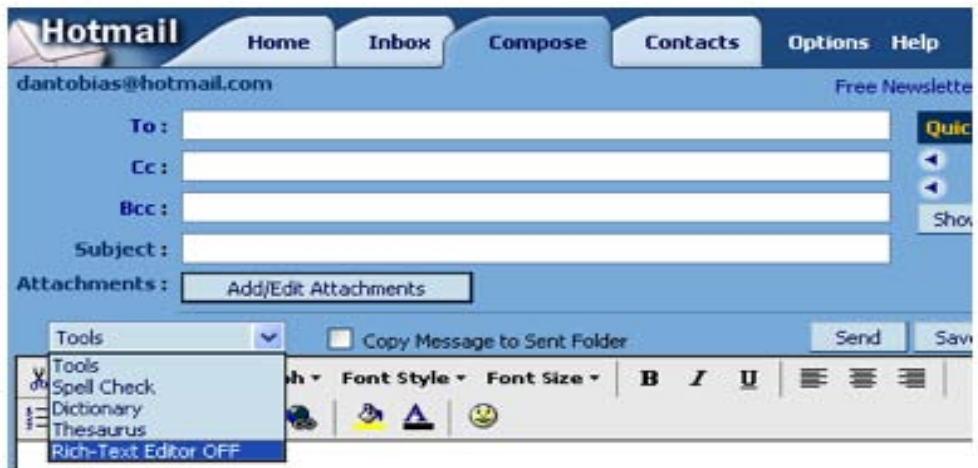

Al hacer clip en NUEVO MENSAJE le aparecerá la imagen anterior, cuyas barras empleará para:

- **I.** PARA o TO: se utiliza para escribir la dirección de correo electrónico de la persona a la que queremos enviar el mensaje; por ejemplo si se le va a mandar un mensaje a Ana se pondrá ana45@hotmail.com.
- **II.** CC: se usará en caso de querer enviar un mismo mensaje de correo electrónico a más de una persona, para ello se escribirán las direcciones de todas las personas destinatarias del mensaje separadas por comas o puntos y comas.
- **III.** CCO o BBC: sirve para lo mismo que la barra de CC con la diferencia de que si se emplea ésta quedarán ocultas la lista de destinatarias/os del mensaje.
- **IV.** ASUNTO: se emplea para escribir el tema o cuestión del mensaje, aunque dicha barra es opcional.

#### **- Contactos o libreta de direcciones**

Los contactos o libreta de direcciones, como cualquier libreta de papel, contiene las direcciones electrónicas de las personas destinatarias de correo. Se emplea para anotar en ella las direcciones que conozca, con el fin de poder enviarle mensajes, para escribirlas se hará de la siguiente forma:

**1)** Haga clip en el botón CONTACTOS y a continuación en NUEVO.

**2)** En la ficha que aparece tendrá los siguientes campos para rellenar: nombre, apellidos, nombre corto, nombre de la organización, dirección de MSN, correo electrónico (personal, trabajo, otro), otros (sitio web), números de teléfono (personal, trabajo, móvil, localizador, fax y otros), direcciones (personal y del trabajo) y otro (cumpleaños del contacto y otras notas).

Las únicas barras que son obligatorias rellenar son nombre corto y la dirección de correo electrónico en la casilla de personal, todas las demás son datos opcionales a cumplimentar.

**3)** Finalmente haga clip en GUARDAR.

# **- ¿Cómo se reciben y se leen los mensajes de correo electrónico?**

Los mensajes que le envíen permanecerán, en su servidor, que es un buzón de correo electrónico, hasta que usted se conecte a Internet y abra su correo en Hotmail.

Los mensajes entrantes aparecerán en MIS MENSAJES, CORREO, o en la BANDEJA DE ENTRADA. Para leer un mensaje tiene que hacer clip en correo o bandeja de entrada y a continuación un clip en el nombre de la persona que se lo envía.

# **- Y, ¿para contestar?**

Para contestar al/la remitente solo tiene que hacer clip en responder. Hotmail, le presentará el mensaje de respuesta con el/la remitente como destinatario/a y usted como remitente, es decir, la dirección del/la remitente aparecerá en la casilla PARA. Escriba su respuesta al principio del mensaje, para facilitar la lectura. Si lo desea puede borrar el mensaje anterior.

Si ha recibido un mensaje en el que figuran varias personas, podrá contestar a todas ellas haciendo clip en el botón RESPONDER A TODOS.

Si desea enviar el mensaje a una persona diferente, utilice el botón REENVIAR. A diferencia del botón responder el mensaje aparecerá con la casilla "PARA" en blanco, de forma que pueda escribir la dirección en ella de la persona destinataria.

#### **- Y, ¿se puede configurar el programa de mensajería outlook express para utilizarlo con el servidor hotmail?**

Al igual que se utiliza el programa de mensajería del servidor Hotmail, se puede emplear outlook express, el cual es muy similar en su manejo, para ello se deberá:

**A.** Abrir el programa de mensajería outlook express.

- **B.** En el menú herramientas hacer clip en cuentas.
- **C.** Pinchar en la pestaña correo.
- **D.** Hacer clip en agregar y en correo.
- **E.** Nombre para mostrar. Por ejemplo: María Soler Leal
- **F.** Dirección de correo electrónico. solerleal@hotmail.com
- **G.** Nombre del servidor de correo electrónico. Servidor de correo entrante

pop3

Servidor de correo saliente

smtp

**H.** Inicio de la sesión de correo electrónico

Nombre de la cuenta

solerleal@hotmail.com

Contraseña \*\*\*\*\*\*\*

**I.** Finalizar

Una vez configurado podrá utilizar ambos programas de mensajería (tanto outlook express como hotmail) para gestionar su correo electrónico.

# **- ¿Se pueden enviar fotos y archivos a través del correo electrónico?**

Mediante el correo electrónico también se puede enviar cualquier tipo de archivo adjunto, por ejemplo fotografías, artículos, etc., los cuales se harán notar porque estarán simbolizados con el dibujo de un clip de sujetar folios. Para enviarlos se debe:

**1.** Hay que guardar el archivo en el ordenador, por ejemplo si se quiere enviar una fotografía de Granada se busca entrando en el buscador temático http://www.google.es, se hace clip en imágenes, y a continuación se escribe el nombre de la imagen que se quiere buscar y se hace clip en búsqueda de imágenes o se pulsa la tecla INTRO. En la pantalla aparecerá una galería de fotos de Granada, si le gusta la primera fotografía se hace clip en ella y a continuación en "ver imagen en tamaño completo". Cuando aparezca la fotografía en grande en la pantalla para guardarla se hará clip en ARCHIVO, y luego en GUARDAR COMO, SE SELECCIONARÁ GUARDAR EN LA CARPETA mis imágenes y se le pondrá un nombre de archivo. Finamente hacer clip en guardar.

- **2.** Una vez guardada la foto, tendrá que entrar a su correo electrónico.
- **3.** Hacer clip en NUEVO MENSAJE.
- **4.** Se rellena los datos de envío (la barra de Para y el mensaje escrito que se quiera mandar) y hacer en clip en el botón ADJUNTAR y luego en ARCHIVO.
- **5.** En la ventana que se abre pinchar en el botón EXAMINAR.
- **6.** Hay que buscar la fotografía donde se ha guardado, Mis imágenes, y hacer clip en su nombre, por ejemplo Granada y luego en Abrir.
- **7.** Finalmente se hace clip en Abrir y en Enviar.

# **9. COMPRAS EN INTERNET I**

#### **- Unas personas dicen que es peligroso comprar en Internet, otras que más peligroso es comprar en la calle ¿hay algún tipo de asesoría?**

Existen lugares en los que asesorarse con toda garantía. Uno de ellos es Criptonomicón (http://www.iec.csic.es/criptonomicon), una página del CSIC, que ha elaborado una larga lista de consejos sobre seguridad en la Red, así como un programa llamado **Cómo comprar de forma inteligente en Internet.**

La Confederación de Amas de Casa, Consumidores/as y Usuarios/as (http://www.ceaccu.org) ha elaborado también un manual para la defensa de los/as consumidores/as y una guía práctica para comprar y contratar servicios en Internet, a los que puede acceder fácilmente desde las páginas de esa entidad. También puede asesorarse en las páginas de la Asociación de Internautas, en la dirección http://www.internautas.org.

# **- He oído hablar de servidores seguros ¿qué son?**

El desarrollo del comercio electrónico se ve frenado por el temor al timo y al fraude con las tarjetas de crédito utilizadas en Internet. Por ello, los/las comerciantes suelen asumir el coste de lo que ya se denomina "fraude en línea" . Y no sólo lo asumen, sino que se preocupan de utilizar "servidores seguros" que ofrezcan al/la consumidor/ra garantía de que su información no va a ir a parar a manos extrañas.

Cuando una empresa le pida sus datos, debe aparecer un enlace en el que explique su política de privacidad. Si se trata de un servidor seguro, que garantiza que sus datos quedarán a salvo, suele aparecer un icono en forma de candado. Si aproxima el ratón al candado, podrá ver la información de pantalla que menciona el protocolo de seguridad SSL.

#### **- Y ¿qué es eso de las cookies, de las que todo el mundo habla y nadie sabe qué son?**

No son dañinas. Las cookies son pequeños trozos de texto que se almacenan en el ordenador del/la visitante y lo identifican. Así, la próxima vez que visite el mismo sitio, las cookies le reconocerán y tendrán sus datos disponibles, para ofrecerle mayor rapidez de movimientos.

Es una forma de dejar huella de su paso por una página o un sitio web. Si quiere comprobarlo, abra una cookie con el **Block de Notas de Windows**. Sólo tiene que hacer doble clic en una de ellas en la carpeta **Archivos temporales de Internet**.

Comprobará que sólo se trata de un recuerdo de su paso por algún lugar.

#### **- ¿Es complicado comprar en Internet?**

La metodología de las compras en línea suele ser similar a la del mundo real, cuando se compra con tarjeta de crédito. El proceso de compra en Internet suele ser:

- Registrarse en la tienda.
- Localizar la sección.
- Elegir los artículos.
- Ponerlos en un carro de la compra.
- Echar un vistazo de vez en cuando al importe, por si nos pasamos.
- Añadir o eliminar artículos del carro.
- Formalizar la compra.
- Indicar la dirección de envío y la forma de pago.

Veamos un ejemplo de compra en Internet. ¿Ha oído hablar del comercio justo? El comercio justo trata de establecer redes comerciales con los países pobres, para darles herramientas de trabajo. Existen numerosas tiendas solidarias en todo el mundo, que distribuyen los productos elaborados por esos países a un precio muy bajo. En este ejemplo, efectuaremos una compra a través de Internet en una tienda española solidaria.

- **1.** Vaya a http://www.epitelio.org
- **2.** Haga clic en el botón **Comercio Justo**...

#### **- Direcciones útiles**

#### **Buscadores y portales de tiendas en línea**

http://es.kelkoo.com http://www.comprarhoy.com http://www.escaparate.com http://www.hispamer.com http://www.tiendas.com http://www.uned.es

#### **- ¿Hay también sitios donde comprar y vender cosas?**

Igual que existen centros comerciales, grandes superficies y tiendas individuales en el mundo real, Internet contiene una oferta comercial muy amplia y variada que se puede localizar mediante buscadores y portales especializados, por ejemplo, http://es.kelkoo.com.

Las subastas de Internet resultan muy interesantes, porque se pueden comprar o vender objetos en todo el mundo. Antes de comenzar, conviene asesorarse no solamente del funcionamiento de las subastas en general, sino también sobre el funcionamiento específico de las subastas en Internet. Para ello, puede visitar el sitio **http://www.publicasubasta.com.** 

#### **- Y ¿dónde se localizan esas subastas en línea?**

Hay muchos portales especializados en localizar subastas. Casi todas las subastas en Internet funcionan de forma similar. Los artículos suelen estar agrupados por países y categorías, con su precio de salida, las pujas que se han realizado y la fecha final. Las páginas de subastas tienen también un enlace de ayuda que describe el proceso de venta o puja.

El procedimiento general es el siguiente:

Registrarse en una comunidad virtual de subastas de Internet.

Leer la ayuda para averiguar la metodología específica, aunque prácticamente todas estas subastas son similares

Después de registrarse, se obtienen el nombre de usuario/a y la contraseña. Con ellos, ya se puede participar en la subasta, bien sea para comprar o para vender.

# **10. COMPRAS EN INTERNET II**

#### **- Dicen que hay muchas cosas gratuitas en Internet, pero ¿cómo localizarlas?**

Igual que buscadores especializados en buscar trabajo, compras, chats, hay buscadores que ofrecen información sobre los cursos gratuitos existentes en Internet. Pruebe, por ejemplo, Todogratis (http://www.recursosgratis.com). Podrá suscribirse al boletín que emite este portal para recibir en su buzón de correo electrónico las novedades gratuitas de Internet.

#### **- Por ejemplo, ¿puedo suscribirme a revistas gratuitas?**

Efectivamente. Puede suscribirse a revistas gratuitas en línea, que recibirá en su buzón electrónico, como las que ofrece Agujero Negro (http://www.agujeronegro.com). También puede suscribirse a revista gratuitas de papel, por las que tendrá que pagar los gastos de envío.

#### **- ¿Los museos son también gratis?**

Las mayoría de los museos ofrecen visitas gratuitas a través de Internet. Por ejemplo, puede acceder a las visitas guiadas del Museo del Prado, del museo Thyssen, el Reina Sofía, etc. que incluyen explicaciones sobre los cuadros.

#### **- Direcciones útiles.**

#### **Museos y arte en línea**.

http://www.arslatino.com http://www.arte10.com http:// artelinkado.com/links/pages/index.html http://www.artque.com http://www.mec.es (Ministerio de Educación y cultura) http://www.museothyssen.org http://www.museoreinasofia.org http://www.museoprado.es

#### **- ¿Hay muchos recursos culturales gratuitos?**

Sí, además de las bibliotecas se pueden acceder a centros de documentación, bibliografía y todo tipo de información. También puede consultar gratuitamente diccionarios en línea, tanto en español como en otros idiomas. Todo ello lo encontrará en el Centro Virtual Cervantes, el sitio web del Instituto Cervantes, en la dirección http://cvc.cervantes.es.

#### **- Y los anuncios, ¿puedo poner también anuncios gratis?**

También. Puede poner anuncios gratis en diversos tablones, como Segunda Mano (http://www.segundamano.com). Puede así mismo localizar alquileres, por ejemplo de pisos. El portal Alquiler (http://www.alquiler.com) enviará diariamente a su buzón las ofertas de alquileres que coincidan con sus intereses.

#### **- Eso de alquilar un piso a través de Internet parece interesante. ¿Es complicado?**

Alquilar una vivienda a través de Internet es muy fácil y cómodo, porque puede recibir en su buzón de correo electrónico las ofertas diarias. Hay que hacer lo siguiente: Diríjase a http://www.alquiler.com

En la pestaña **Principal**, haga clic en el enlace **Inmuebles**

- **1.** Seleccione el país, provincia, ciudad y tipo de vivienda. Indique el precio aproximado y haga clic en el botón **Buscar**.
- **2.** Si no encuentra lo que busca, puede hacer clic en el enlace **click aquí** para insertar un anuncio solicitando la vivienda.
- **3.** También puede escribir su dirección de correo electrónico y hacer click en el botón Avísenme para recibir las ofertas diarias en su buzón.
- **4.** Si decide insertar un anuncio, recibirá un aviso de confirmación.
- **5.** Si decide solicitar ofertas por correo electrónico, las recibirá a medida que se produzcan. Cada alquiler ofertado indicará un número de teléfono con el que ponerse en contacto.

#### **- Direcciones útiles.**

#### **Anuncios gratis**

http://www.logratis.com http://www.anuntis.com http://www.todogratis.com http://www.todo-gratis.com

#### **- ¿Y cosas de informática gratis?**

Es lo que más abunda. En el próximo capítulo aprenderá a descargar programas gratuitos. Por ahora, pruebe a conectarse a Todo Gratis (http://todogratis.hypermarket.net) y hacer clic en algunos de los enlaces dedicados a la informática.

#### **- Direcciones útiles.**

#### **Recursos gratis en general**.

http:/personales.mundivia.es

Como ya conoce la manera de localizar material gratuito en la red, le invitamos a pasar al capítulo siguiente para aprender a descargar programas informáticos.

# **11. DESCARGA DE PROGRAMAS EN INTERNET**

# **- ¿Qué son los virus?**

Los virus son programas dañinos que se adhieren a otros programas normales y que se quedan dentro del ordenador, como el virus de la gripe se aloja en el organismo humano. Se activan en un momento determinado que puede ser una fecha (Viernes 13), la puesta en marcha de un programa (I love you), etc.

#### **- ¿Hasta qué punto son dañinos?**

Según el tipo de virus puede ir desde un molesto temblor de la pantalla hasta el borrado total del disco duro. La mayoría de los virus infectan un archivo y se propagan a otros, lo que puede llegar a destruir el trabajo de mucho tiempo. Los virus entran en el ordenador a través de discos y programas de procedencia dudosa, pero donde más probabilidad hay de adquirirlos es a través de descargas de Internet y del correo electrónico. Si trabaja con ellos, es imprescindible que utilice un antivirus, además de hacer siempre copias de seguridad de sus archivos y programas.

#### **- ¿Son eficaces los antivirus?**

Los antivirus son eficaces siempre y cuando se utilicen con frecuencia para que puedan detectar y contraatacar a los nuevos virus que se ponen en circulación cada día.

**Nota:** Los antivirus se actualizan automáticamente. Sólo tiene que conectarse a Internet y hacer clic en el botón de actualización, que suele llamarse así, **actualizar**.

# **- ¿Dónde están los virus?**

Para informarse de los virus y descargar antivirus, puede dirigirse a las páginas de la Campaña Nacional Anti Virus Informáticos (http://www.sinvirus.com o http://www.alertaantivirus.es)

#### **- ¿Dónde se encuentran todos esos programas informáticos gratuitos?**

En Internet podrá encontrar varios tipos de programas gratuitos:

- Programas de demostración que los/las propietarios/as ponen en circulación para ofrecer demostraciones gratuitas; normalmente tienen posibilidades limitadas con respecto al producto final.
- Programas totalmente gratuitos que los/las propietarios/as ponen en circulación para que todo el mundo los utilice todo el tiempo que quiera.
- Programas en versión de prueba que los/as propietarios/as ponen en circulación para que las personas usuarias los prueben gratuitamente durante un periodo de tiempo, transcurrido el cual, han de pagar una pequeña cantidad para adquirir el derecho perpetuo de ejecución, además de manuales, ayuda, puestas al día, etc.

#### **- ¿Y cómo puedo obtener todos esos programas?**

Puede conseguirlos en servidores FTP, a los que se acceden fácilmente desde distintos sitios de descarga de programas.

# **- ¿Qué significa FTP?**

Son las siglas de una expresión inglesa, que en español se traduce por protocolo de transferencia de archivos. Es algo así como un lenguaje común que hablan los ordenadores para intercambiar archivos. También se llama FTP al ordenador que tiene archivos para enviar (servidor) y al programa que los envía. Podrá reconocer los servidores FTP porque su dirección empieza por ftp:// en vez de http://

#### **- Y ¿es difícil descargar uno de esos programas?**

Lo mejor es practicar con un ejemplo. Suponga que desea obtener un salvapantallas para su monitor. Los salva pantallas son programas que se ponen en marcha automáticamente cuando no se trabaja con el ordenador y que impiden que el monitor se dañe al mantener una imagen fija mucho tiempo.

Para localizar y descargar un salvapantallas gratuitamente, haga lo que sigue:

- **1.** Diríjase a http://espasoft.kaos.es, un portal de descargas
- **2.** Haga clic en **programas gratuitos**.
- **3.** En la página siguiente haga clic en **programas en castellano**.
- **4.** En la barra de enlace de la izquierda, haga clic en **escritorio**.
- **5.** Haga clic en **protectores de pantalla**.
- **6**. En la siguiente lista de protectores de pantalla, haga clic en **varios**.
- **7.** En la página que sigue seleccione **Encierros Subacuáticos de San Fermín**. Observe la descripción, el dibujo y, lo que es importante, el tamaño del programa a descargar. En la parte inferior puede ver el tiempo previsto de descarga, máximo 2 minutos 12 segundos.
- **8.** El programa de descarga de archivos de Windows se pondrá en marcha automáticamente. Primero obtendrá datos del archivo a descargar.
- **9.** A continuación, el programa le preguntará si desea abrir o guardar el archivo. Haga clic en el botón **Guardar**.
- **10.** Inmediatamente aparecerá el cuadro de diálogo **Guardar como**. Observe que la carpeta predeterminada de destino es **Mis Documentos**. El nombre del archivo aparece en la casilla Nombre de archivo.
- **11.** Haga clic en el botón **Nueva carpeta** para crear una carpeta en la que guardar éste y otros programas de descargue.
- **12.** La nueva carpeta aparecerá con ese nombre, **Nueva carpeta**. Observe que el nombre aparece resaltado, lo que indicará que está seleccionado y que se puede modificar.
- **13.** Escriba encima el nombre que desee, por ejemplo, Descarga. Pulse **Intro** para aceptar el cambio de nombre y haga clic en el botón **Abrir**.
- **14.** Haga clic en el mismo botón que ahora se llama **Guardar**.
- **15.** Con ello, se iniciará la descarga. En el cuadro que Windows presenta en la pantalla, observe el nombre del archivo: **Kukuxumusu.exe**. La terminación **.exe** indica que se trata de un programa ejecutable, es decir, que se pone en marcha al hacer doble clic en él.
- **16.** Observe que procede de un servidor ftp, llamado **ftp.sanfermin.com**.
- **17.** Vea también el tiempo estimado de descarga, los Kb (kilobytes) que se han descargado en su disco duro y los que aún quedan. La barra azul de progreso lo va señalando gráficamente.
- **18.** Debajo se indica descargar a: y a continuación la carpeta de destino. Así sabrá donde localizarlo después. Tome nota, **C.\Mis documentos\Descarga\kukuxumusu.exe**. Eso se llama ruta de archivo.
- **19.** Cuando termine el cuadro indicará "Descarga completa". Haga clic en el botón **Cerrar**. Ahora ya solo queda instalarlo, que es la parte más fácil.
- **A.** Abra el Explorador de Windows haciendo clic en **Inicio**, **Programas**, **Explorador de Windows.**
- **B.** Haga clic en la carpeta **Mis Documentos** y seleccione la nueva carpeta **Descarga.**
- **C.** Haga doble clic en el programa descargado, **kukuxumusu.exe.**
- **D.** Siga las instrucciones del programa de instalación que se pondrá en marcha. Solamente tendrá que hacer clic en dos ocasiones, una para instalar y otra para aceptar las condiciones de uso del programa, ya que es una versión de prueba.
- **E.** El nuevo salvapantallas se pondrá en marcha. Solamente tendrá que hacer clic en dos ocasiones, una para instalar y otra para aceptar las condiciones de uso del programa, ya que es una versión de prueba.
- **F.** El nuevo salvapantallas se pondrá en marcha cuando deje encendido el monitor sin trabajar con el durante unos minutos.

#### **- Direcciones útiles.**

#### **Programas gratuitos.**

http://personales.mundivia.es http://www.logratis.com http://www.todogratis.com http://www.todo-gratis.com

# **TERCERA PARTE**

# **INTRODUCCIÓN:**

Con este módulo se pretende alcanzar unos conocimientos básicos en género e igualdad de oportunidades, aclarando algunos conceptos y palabras claves para adentrarnos en el significado de la perspectiva de género. Aunque las palabras que hemos seleccionado son utilizadas muy a menudo, algunas veces se puede tener una idea errónea o sesgada de las mismas. Con este módulo pretendemos ofrecer una introducción básica en formación en género para contribuir a reducir el desequilibrio aún existente entre mujeres y hombres y la consecución de la igualdad real entre los géneros.

Además de los conceptos básicos en género, en el apartado "para saber más" hemos seleccionado una serie de páginas web de interés sobre género, así como bibliografía básica que amplia la información aportada en este glosario. La bibliografía se encuentra disponible para su consulta en el Centro Europeo de las Mujeres Mariana Pineda.

# **1. CONCEPTOS BÁSICOS EN GÉNERO:**

#### **IGUALDAD ENTRE MUJERES Y HOMBRES**

"Es un principio jurídico universal reconocido en diversos textos internacionales sobre derechos humanos, entre los que destaca la Convención sobre la eliminación de todas las formas de discriminación contra la mujer, aprobada por la Asamblea General de Naciones Unidas en diciembre de 1979 y ratificada por España en 1983. "... La igualdad es, así mismo, un principio fundamental de la Unión Europea. Desde la entrada en vigor del Tratado de Amsterdam, el 1 de mayo de 1999, la igualdad entre mujeres y hombres y la eliminación de las desigualdades entre unas y otros son un objetivo que debe integrarse en todas las políticas y acciones de la Unión y de sus miembros...". (Exposición de Motivos de la Ley Orgánica del 3/2007, de 22 de marzo, para la igualdad efectiva de mujeres y hombres).

#### **PATRIARCADO**

Supone la forma de organización política, económica, religiosa y social basada en la idea de autoridad y liderazgo del varón, en la que se da el predominio de los hombres sobre las mujeres, del marido sobre la esposa, del padre sobre la madre y de los hijos varones sobre las hermanas. El patriarcado ha surgido de una toma de poder histórico por parte de los hombres, siendo el sistema de género imperante a lo largo de la historia. Se utiliza para definir el sistema de familia y de estructura social basado en el poder masculino. Es la ideología que da cobertura a la dominación masculina de propiedad y control en todos los niveles de la sociedad. Este sistema de control se basa en la creencia de la superioridad masculina y en el planteamiento de que la división del trabajo por género viene justificada por la biología e incluso por la tradición.

#### **DIFERENCIA ENTRE SEXO Y GÉNERO**

Mientras que el sexo se refiere a la diferenciación biológica entre machos y hembras, el género se refiere a los aspectos sociales adscritos a las diferencias sexuales, estando presente en toda la vida social y teniendo una enorme influencia en la visión que tenemos de nuestra persona y en el intercambio con nuestro alrededor.

- Definición de sexo: Cuando hablamos de sexo generalmente estamos hablando de las características biológicas que diferencian al hombre y la mujer. El sexo es universal y generalmente no cambia.
- Definición de género: El género se refiere a las diferencias que existen entre los hombres y las mujeres en cuanto a ideas, valores y modos de actuar. Estas diferencias no tienen un origen biológico, sino que son construcciones sociales que determinan lo que, en cada sociedad significa ser hombre y mujer.

A lo largo de la historia, el término género en la mayoría de las culturas ha implicado también un sentido de jerarquía, pues los hombres han acaparado gran parte del poder a través del patriarcado. La estratificación de género se refiere a la desventaja que han sufrido las mujeres hasta ahora debido a la distribución desigual de la riqueza, poder y privilegios entre los dos sexos.

#### **DIVISIÓN DEL TRABAJO POR GÉNERO**

Ha supuesto la asignación tradicional a las mujeres de la crianza de los/as hijos/as, el cuidado de las personas dependientes y las labores domésticas, todo ello sin remuneración ni reconocimiento social, así como los sentimientos de afecto y cariño hacia la familia. Estos son, entre otros, los factores que frenan el acceso de las mujeres al mercado laboral o a puestos de trabajo de responsabilidad y poder, asignación encomendada tradicionalmente, y casi en exclusiva, a los hombres.

#### **IGUALDAD DE GÉNERO**

Se refiere a la ausencia de discriminación basada en el género y en la asignación igualitaria de recursos, oportunidades y beneficios para ambos sexos, garantizando iguales derechos e igual acceso, disfrute y control de todo tipo de recursos a mujeres y hombres.

Entre los recursos se encuentran la participación de las mujeres en la toma de decisiones y en el poder igualitario en todos los ámbitos de la vida: sociales, económicos, políticos, laborales, culturales, etc.

#### **CONCILIACIÓN DE LA VIDA LABORAL, FAMILIAR Y PERSONAL**

La conciliación de la vida laboral, familiar y personal supone la participación equilibrada de mujeres y hombres tanto en la vida familiar como en el mercado de trabajo, superando las relaciones de desigualdad basadas en la tradicional división del trabajo por género. Los elementos que definen la conciliación son: la igualdad de oportunidades, la calidad de vida, la valorización del espacio doméstico, la promoción del tiempo de ocio y la utilización autónoma del tiempo por parte de mujeres y hombres. A través de estos elementos se podrá llegar a la corresponsabilidad de todas las personas que conforman el núcleo familiar en la crianza y educación de las hijas e hijos, el cuidado de las personas dependientes y el reparto equitativo de las labores domésticas.

#### **MOVIMIENTO FEMINISTA**

El feminismo defiende la igualdad de oportunidades para hombres y mujeres. Tiene sus raíces en Francia e Inglaterra. Las primeras movilizaciones del movimiento feminista surgieron en 1789, y estuvieron centradas en cuestiones de moralidad y sexualidad. Otro de los principales objetivos feministas de la primera fase del movimiento fue conseguir el derecho al voto para las mujeres (en España se aprobó el voto femenino en el año 1931). La segunda ola del feminismo surgió en los años 60 del siglo XX y continúa hasta nuestros días.

Como ideas básicas del movimiento feminista en la actualidad, destacan:

- La importancia del cambio, defendiendo la igualdad real y efectiva entre hombres y mujeres.
- La necesidad de ampliar el rango de crecimiento humano para que cada persona desarrolle todas las cualidades humanas ya sea hombre o mujer.
- La eliminación de la estratificación de género para conseguir una verdadera igualdad de oportunidades educativas y laborales de las mujeres.
- El fin de todas las formas de violencia hacia las mujeres.
- La promoción de la libertad sexual a través del control de las propias mujeres sobre su sexualidad y reproducción.

#### **USO NO SEXISTA DEL LENGUAJE**

Las lenguas son sistemas de comunicación creados por los seres humanos. Por ello, en las sociedades en las que se establece una diferencia social entre los sexos, la lengua emplea estructuras o palabras que ocultan o discriminan alguno de los sexos. En ello consiste el sexismo lingüístico, en el diverso tratamiento que, a través de la lengua, hacemos de las personas en función de su sexo.

La lengua española, como todas las de los países culturalmente patriarcales, presenta al varón como punto de referencia de todo el discurso. Un lenguaje no sexista propone un uso de nuestra lengua inclusivo, que refleje la realidad al completo, sin ocultar ni infravalorar a ninguna de las personas que se desarrollan en ella.

# **2. PARA SABER MÁS:**

#### **A.- PÁGINAS WEB DE INSTITUTOS DE LA MUJER**

Instituto de la Mujer Estatal: http://www.mtas.es/mujer Instituto de la Mujer en Andalucía: www.juntadeandalucia.es/institutodelamujer Instituto de la Mujer de Extremadura: http://mujerextremadura.com Instituto Asturiano de la Mujer: http: www.princast.es Instituto Navarro de la Mujer: http://www.cfnavarra.es/inam Instituto Aragonés de la Mujer: http://portal.aragon.es Instituto Catalán de la Mujer: http://www.gencat.net/icdona Instituto de la Mujer de la Región de Murcia: http://www.carm.es/cpres Instituto de la Mujer de Castilla-La Mancha: http://www.jccm.es/imclm/ Instituto Vasco de la Mujer: http://www.emakunde.es Instituto Balear de la Mujer: http://caib.es Instituto Canario de la Mujer: http://www.icmujer.org Dirección General de la Mujer de Valencia: http://www.gva.es/guia\_ins/cbiens.htm Dirección General de la Mujer en Cantabria: http//www.mujerdecantabria.com Servicio Gallego de Promoción de Igualdad: http://sgi.xunta.es

#### **B. ALGUNAS PÁGINAS WEB CON CONTENIDO FEMINISTA**

Centro Europeo de las Mujeres Mariana Pineda: www.marianapineda.com Red feminista: www.redfeminista.org La ciudad de las mujeres en Internet: www.e-leusis.net El periódico feminista: www.mujeresenred.net Espacio web de teoría feminista: www.cddc.vt.edu/feminism/spin.html Revista feminista: www.amaranta.com

Librería de mujeres en Madrid: www.unapalabraotra.org/libreriamujeres.html Federación de mujeres Progresistas: www.fmujeresprogresistas.org/ Fundación Mujeres: www.fundacionmujeres.es Asociación Temas de Mujer: www.temasdemujer.org Observatorio de violencia: www.observatorioviolencia.org Asociación Clara Campoamor: www.claracampoamor.com Solo nosotras: www.solonosotras.com Asociación Rosa Chacel: www.asociacionrosachacel.galeon.com Enciclopedia wikipedia: es/wikipedia.org

#### **C. ALGUNA BIBLIOGRAFÍA CON CONTENIDO EN GÉNERO**

**"Diccionario Ideológico Feminista".** Victoria Sau. Barcelona. Ciaría, 1990.

**"Las mujeres como agentes revolucionarias del cambio".** Shere Hite. Madrid. Vindicación feminista, 2001.

**"Historia de las mujeres en España".** Madrid. Sintesis, 1997.

**"Conciliar la vida: tiempo y servicios para la igualdad".** Isaias Lafuente. Madrid. Aguilar, 2003.

**"Agrupémonos todas: la lucha de las españolas por la igualdad".** Isaias Lafuente. Madrid. Aguilar, 2003.

**"Historia de las Mujeres".** Madrid. Taurus, 2005, 5 vols.

**"Mujeres para la historia".** Antonina Rodrigo. Barcelona. Carena, 2002.

**"Manual de violencia familiar".** Paz del Corral. Madrid, Siglo XXI. España Editores, 2003.

**"El trabajo de las mujeres".** Madrid. Los libros de la catarata, 2002.

**"Liderazgo político de mujeres".** María F. Sánchez Fernández. Sevilla, Instituto Andaluz de la Mujer, 2003.

**"Mariana de Pineda".** Antonina Rodrigo. Madrid. La esfera de los libros, 2004.

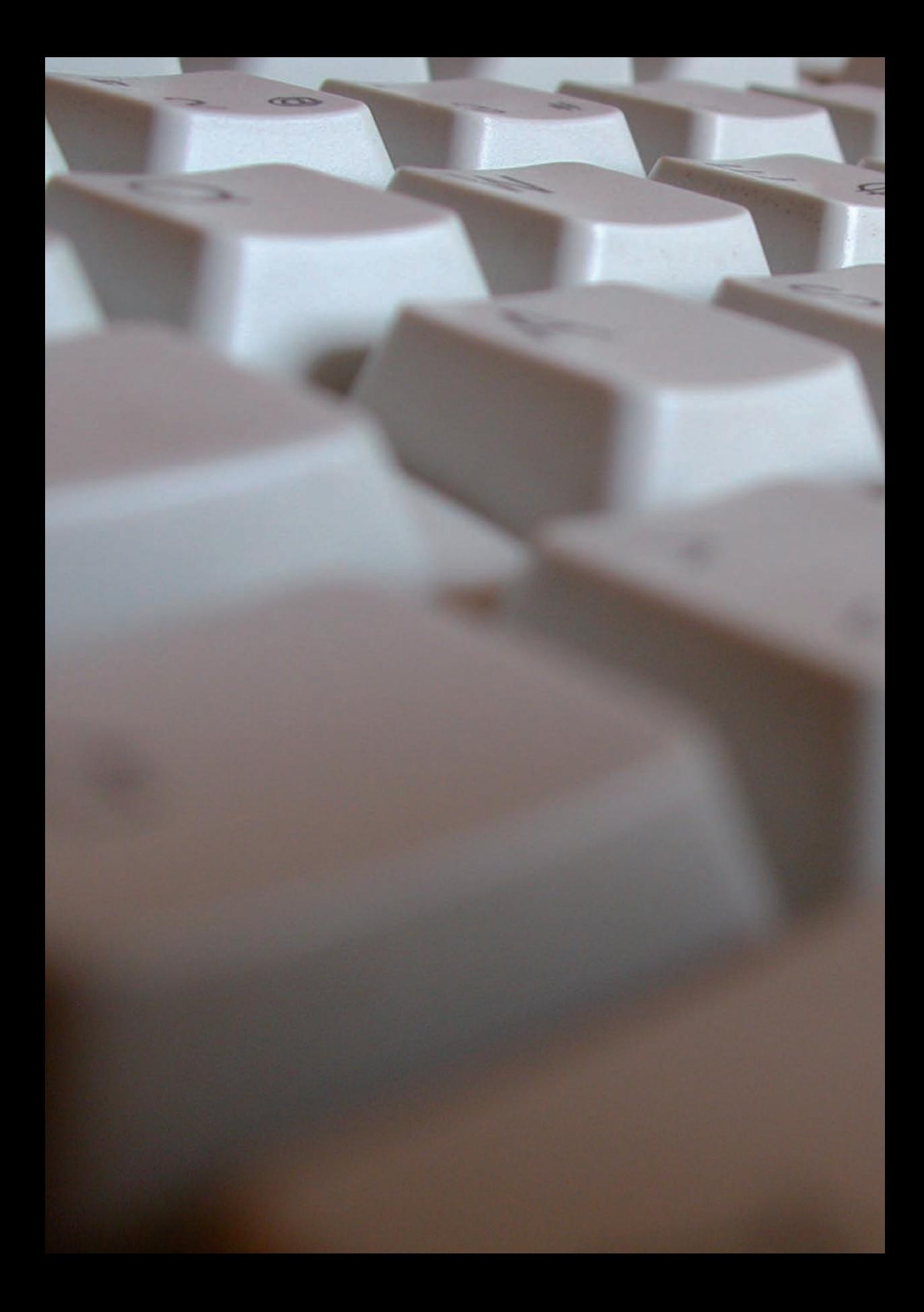

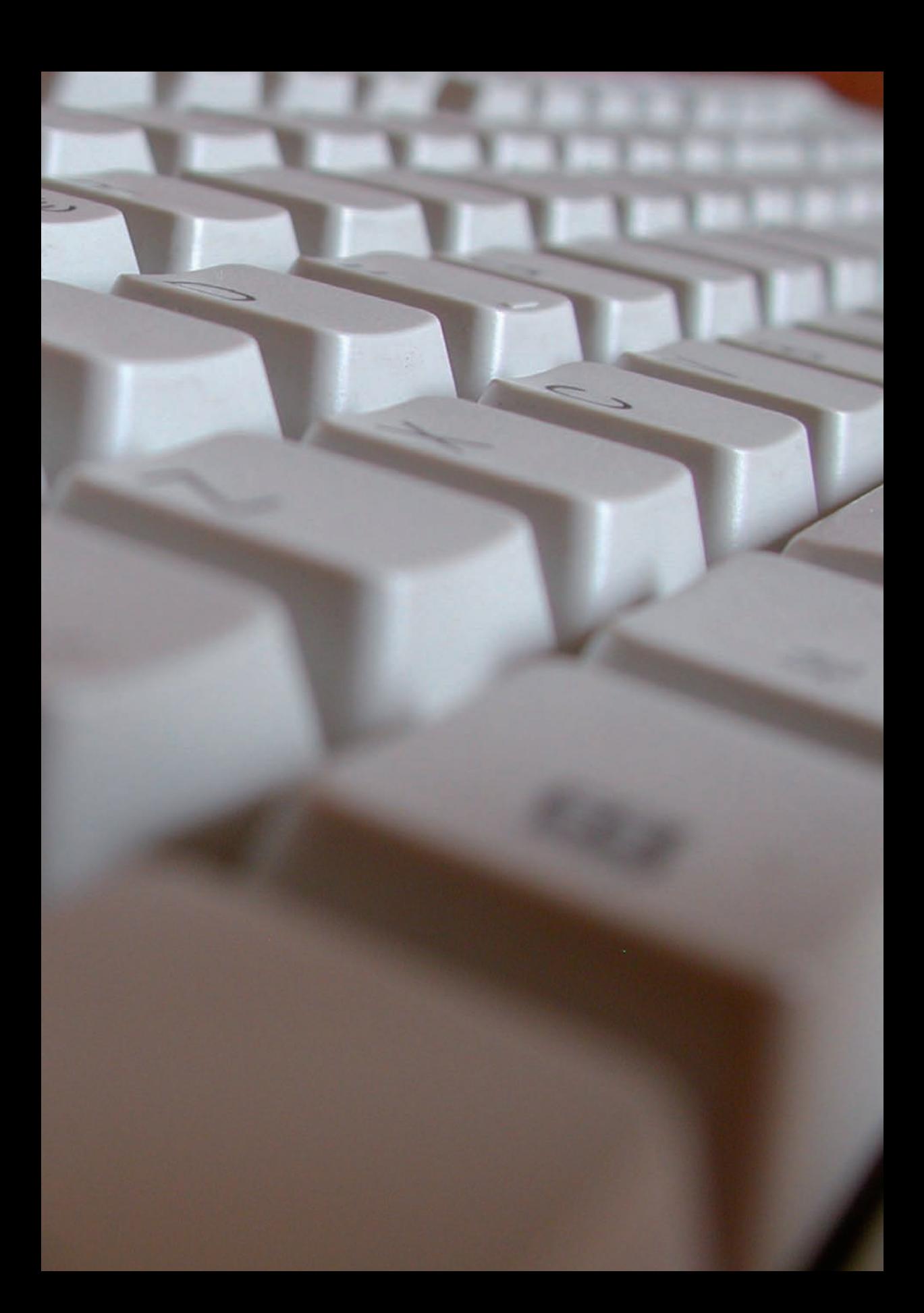